#### Αγαπημένο μου παιδί

Από εβδομάδα θα επικοινωνούμε πλέον μέσα από την ψηφιακή μας τάξη. Παρακάτω σου στέλνω αναλυτικά οδηγίες που θα σε βοηθήσουν να περιηγηθείς σε αυτήν.

Ανοίγω την ιστοσελίδα [https://e-me.edu.gr](https://e-me.edu.gr/)

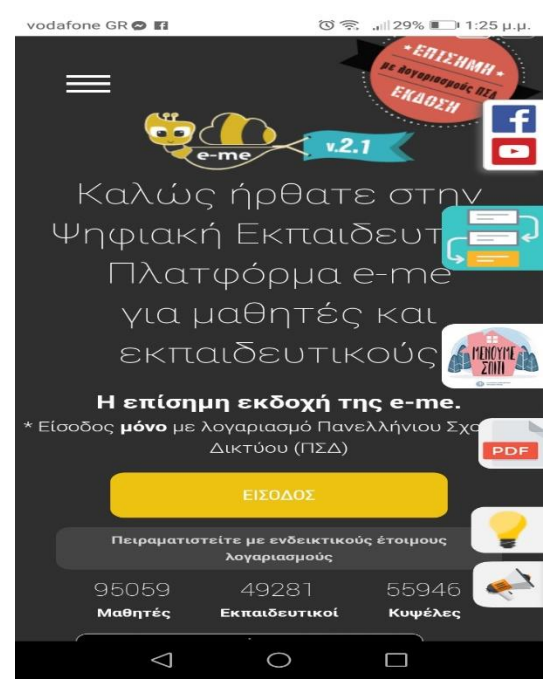

Πατάω είσοδος και μου ανοίγει η σελίδα του ΠΣΔ.

Μου ζητάει username και κωδικό, για να μπορέσω να κάνω είσοδο. ( Εκεί γράφω το username και τον κωδικό από το ΠΣΔ.)

H πρώτη σελίδα που ανοίγει είναι η δική σου, το προσωπικό σου προφίλ.

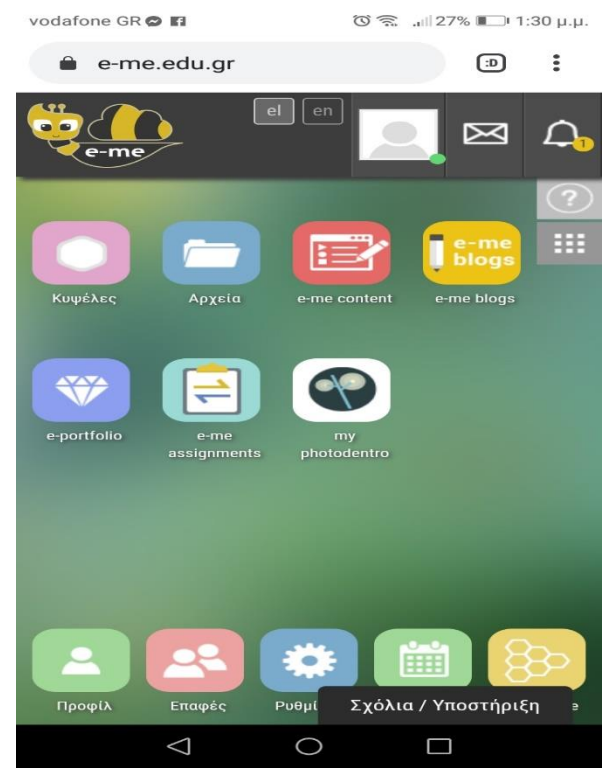

Στο εικονίδιο πάνω δεξιά που ανάβει ένα φωτάκι έχει το username σου. Πατώντας εκεί ανοίγει το παρακάτω μενού.

vodafone GR **12** 

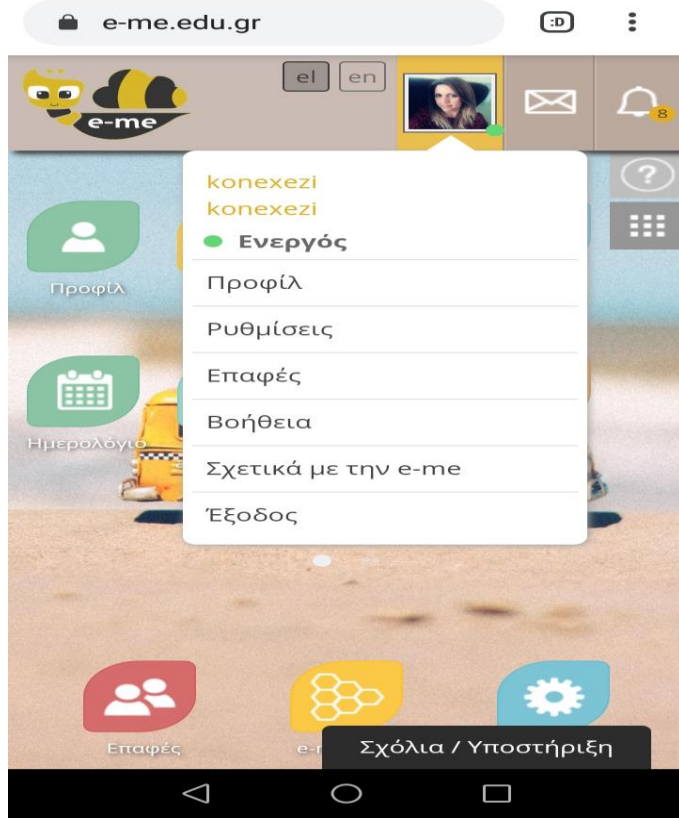

## Πατώντας **προφίλ** μπορείς να βάλεις φωτογραφία ή ένα έτοιμο εικονίδιο. Ακόμη γράφεις για σένα ό,τι θες.

Πατώντας **ρυθμίσεις** μπορείς να διαλέξεις φόντο, γραμματοσειρά για την σελίδα σου.

Στις **επαφές** βρίσκεις τα άτομα με τα οποία μπορείς να κάνεις βιντεοκλήση, να μιλήσεις και να στείλεις μήνυμα. Προς το παρόν θα βλέπεις μόνο έμενα. Παρακάτω θα δεις πως θα προσθέσεις τους συμμαθητές σου.

Πατώντας **έξοδος** βγαίνεις από τη σελίδα.

Πατώντας το **φάκελο** δίπλα ακριβώς έχεις όλα τα μηνύματά σου και το **καμπανάκι** είναι οι ειδοποιήσεις σου. Το ανοίγεις και διαβάζεις.

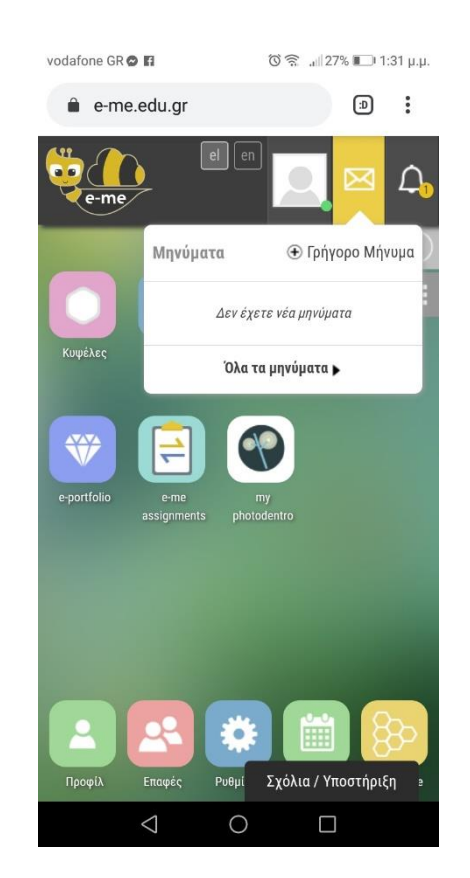

# Δες στις παρακάτω εικόνες.

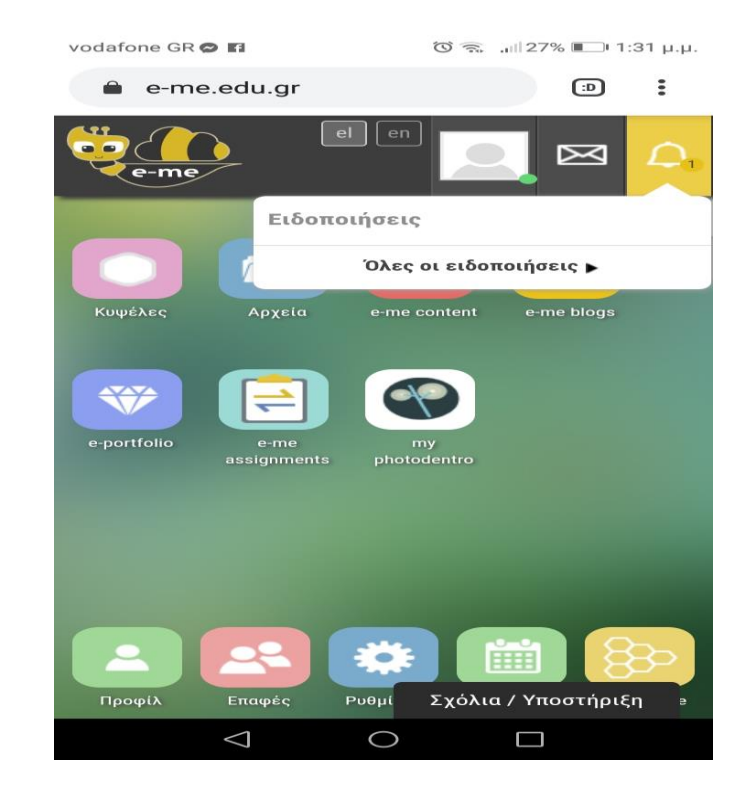

 Στην αρχική σελίδα που είναι το προσωπικό σου προφίλ (βλέπε την εικόνα 2 πιο πάνω) έχει το εικονίδιο που λέγεται **ΚΥΨΕΛΕΣ**. Αν το πατήσεις θα σε οδηγήσει στην είσοδο της ψηφιακή μας τάξης , E TAΞΗ Δ.Σ.ΣΤΕΡΝΩΝ . Βλέπεις αυτή την εικόνα.

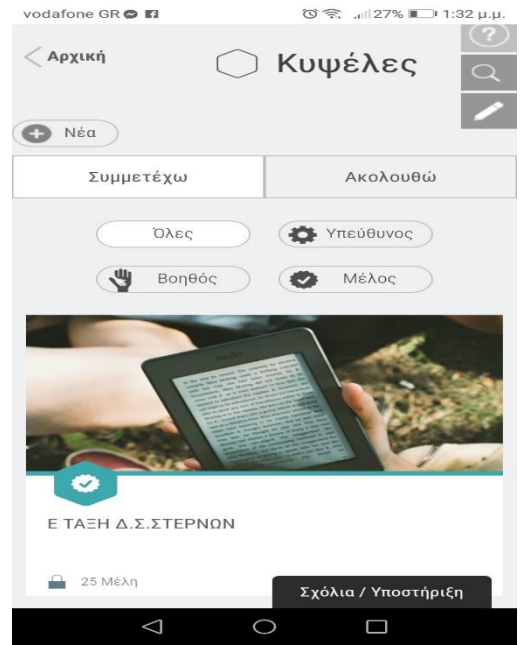

Πατώντας στο **εικονίδιο** ανοίγει η πόρτα της τάξης μας και βλέπεις την παρακάτω σελίδα.

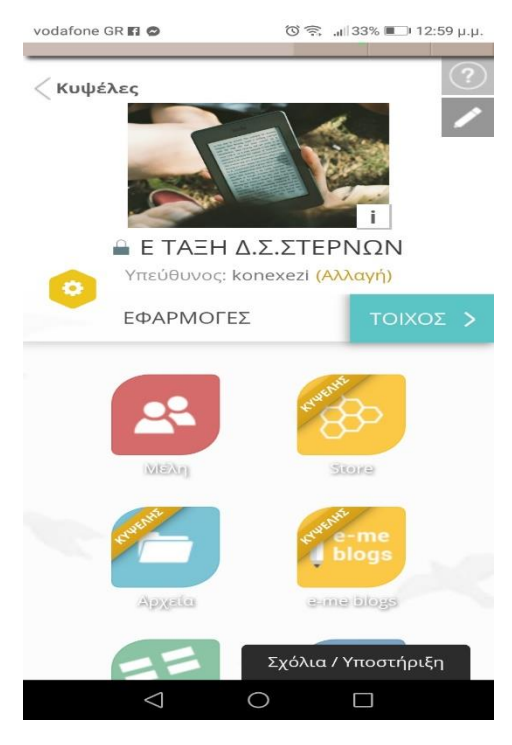

Αν πατήσεις το εικονίδιο **ΜΕΛΗ** Θα σου εμφανίσει τους συμμαθητές σου, την κ.Χρύσα και εμένα. Κάνοντας κλικ πάνω στο όνομα του συμμαθήτη/τριας σου μπορείς να δεις το προφίλ του και να του στείλεις αίτημα σύνδεσης. Αυτός τότε θα λάβει ένα μήνυμα. Μόλις σε αποδεχθεί θα προστεθεί στις επαφές σου και θα μπορείτε να επικοινωνείτε.

Αν πατήσεις το εικονίδιο **ΑΡΧΕΙΑ** Θα ανοίξουν οι φάκελοι με τα μαθήματα.

Αν πατήσεις στο εικονίδιο **τοίχος** σε οδηγεί στον ψηφιακό πίνακα της τάξης μας.

Στις παρακάτω εικόνες σου εξηγώ αναλυτικά.

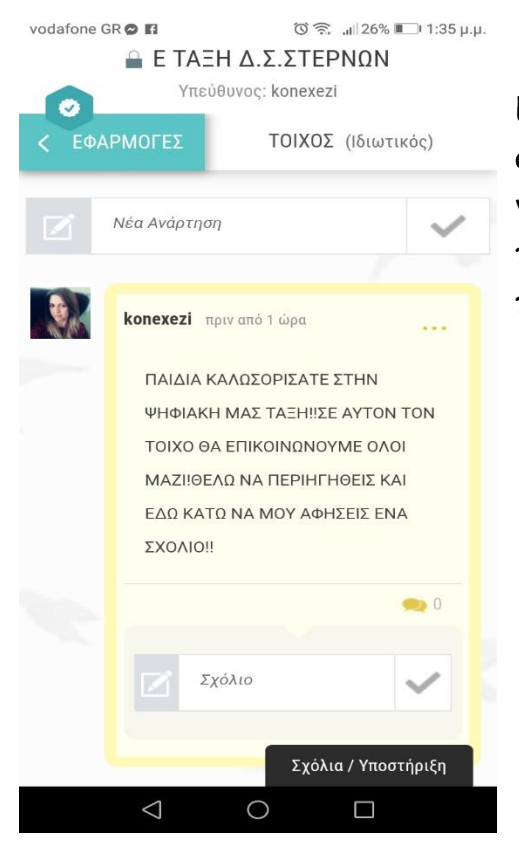

### TOIXOΣ

Εδώ είναι ο πίνακας μας. Ήδη σας έχω γράψει μια ανακοίνωση και από κάτω μπορείτε να μου αφήσετε ένα σχόλιο. Αυτά που γράφουμε εδώ τα βλέπει όλη η τάξη. Αν θέλετε να μου πείτε κάτι προσωπικό θα μου στείλετε μήνυμα με το φάκελο που σας έδειξα παραπάνω.

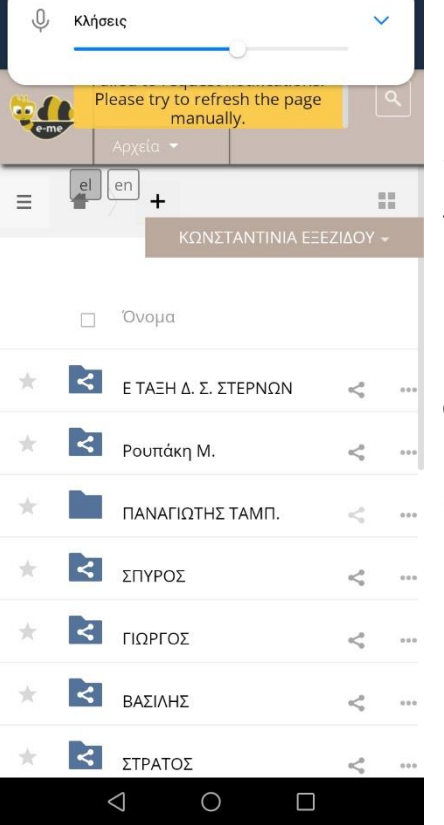

### ΑΡΧΕΙΑ

Όταν τα ανοίγεις θα σου δείξει δύο φακέλους.(Εδώ βλέπεις παραπάνω, γιατί είναι το δικό μου προφίλ).

Εσύ θα δεις έναν φάκελο που θα γράφει Ε ΤΑΞΗ Δ.Σ.ΣΤΕΡΝΩΝ και

έναν φάκελο με το όνομά σου. Στον πρώτο έχει τις εργασίες που σας αναθέτω, για κάθε μάθημα χωριστά και μπορούν να τον δουν όλοι. Αυτόν με τ' όνομά σου μπορείς να τον δεις μόνο εσύ. Συνεπώς εκεί θα μου ανεβάζεις τις εργασίες που ολοκλήρωσες,

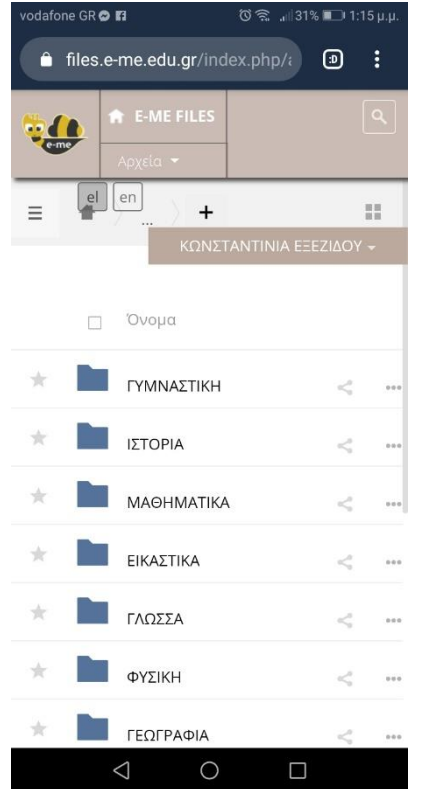

Αν ανοίξεις τον φάκελο του σχολείου θα σου δείξει υποφακέλους για το κάθε μάθημα χωριστά.

Μόλις ανοίγεις τον φάκελο θα βλέπεις τις εργασίες που υπάρχουν εκεί.

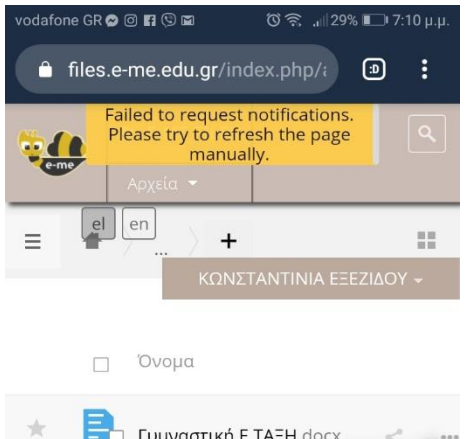

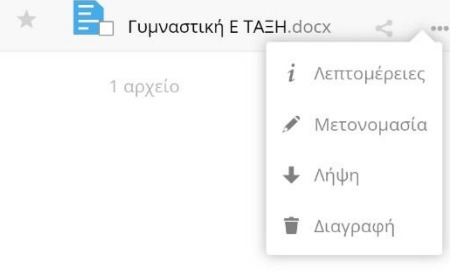

Αν θέλεις να κατεβάσεις μία εργασία στον υπολογιστή σου πατά τις τρεις τελίτσες που βλέπεις δίπλα και σου ανοίγει το μενού της εικόνας. Πατώντας λήψη το αποθηκεύεις τον υπολογιστή σου.

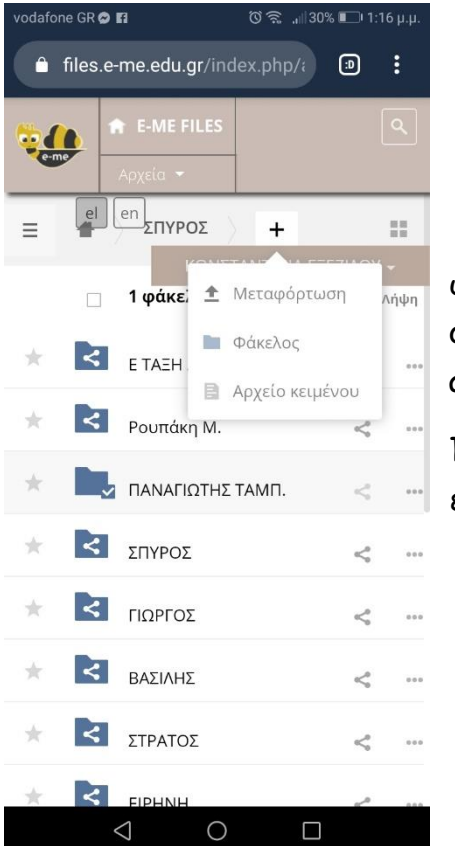

Όταν εσύ θα θέλεις να μου στείλεις μια εργασία, θα ανοίγεις τον φάκελο με το όνομά σου και θα πατάς τον σταυρό που βλέπεις δίπλα στην εικόνα. Στο μενού που βγάζει πατάς μεταφόρτωση. Θα διαλέξεις από τον υπολογιστή το αρχείο που θες και θα το ανεβάσεις,

Προσοχή να έχεις ανοίξει πρώτα τον φάκελό σου ,για να αποθηκευτεί εκεί.

Eλπίζω να σε βοηθήσουν οι οδηγίες μου.Προσπάθησα να είναι όσο πιο αναλυτικές γίνεται.

Θα χαρώ πολύ να καταφέρεις να επισκεφθείς την τάξη μας και να γράψεις κάτι στον τοίχο της!

Διάβασε όλα όσα έχω δημοσιεύσει εκεί.

Τη Δευτέρα θα σας αναθέσω τις καινούριες εργασίες σας.

Καλό σαββατοκύριακο!!

Η δασκάλα σας

ΕΞΕΖΙΔΟΥ ΚΩΝΣΤΑΝΤΙΝΑ